# medukacijE.hr

Evo kratkih i jasnih uputa o korištenju Zooma za seminare, uključujući i tehničke potrebe:

### **1. Tehničke potrebe:**

- Računalo ili pametni telefon s pristupom internetu.
- Preporučljiva brzina interneta: minimalno 1.5 Mbps (upload/download).
- Mikrofon i zvučnici ili slušalice (poželjno s mikrofonom, ako želite govoriti).
- Web kamera za video (nije nužno, ali je poželjno da vas vidi predavač i drugi polaznici).
- Ako nemate već instaliranu Zoom, molimo vas instalirajte Zoom aplikaciju: Za računala instalacija se može pokrenuti [ovdje](https://zoom.us/download#client_4meeting), instalacija je brza i jednostavna, samo slijedite upute. Za pametne telefone ili tablet računala, Zoom instalirate iz trgovine aplikacija na vašem uređaju.

#### **2. Pristupanje seminaru:**

- Kliknite na link pozivnice koji ste dobili od organizatora.
- Ako vam je potreban, unesite pristupni kod koji ste dobili zajedno s linkom.
- Pričekajte odobrenje od domaćina za ulazak u seminar.

### **3. Korištenje Zooma tijekom seminara:**

*drugim polaznicima.*

kamere:

● *Kada ne govorite, molimo vas neka vam mikrofon bude isključen.*

Mikrofon uključujete/isključujete pritiskom na ikonu mikrofona (dolje lijevo).

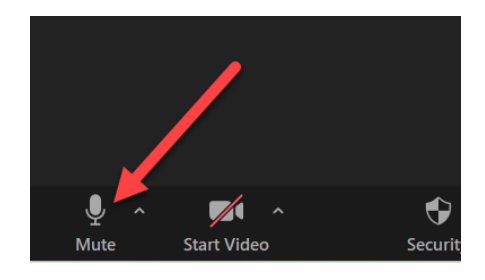

- *Dok ste na seminaru, molimo vas neka kamera (video) bude uključen. Lakše je predavačima i* Kameru (video) uključite/isključite pritiskom na ikonu
- Mute ● Koristite opciju "Chat" za slanje tekstualnih poruka svim sudionicima ili određenim
- osobama. ● Ako želite postaviti pitanje, koristite opciju "Raise Hand" (Podignite ruku), što će organizatoru signalizirati da želite govoriti ili uključite mikrofon i počnite govoriti

### Dozvolite malu napomenu (iz iskustva): *Na Zoom-u se vidi kakva vam je frizura. Kakva vam je šminka i da li ste se obrijali, to se na Zoom-u ne vidi.*

## **4. Završetak sudjelovanja:**

● Za izlazak iz seminara, kliknite na "End" ili "Leave Meeting" gumb.

Želimo vam ugodan i koristan ONLINE seminar.